# **Pro učitele: Rezervace učebny**

Od 1.9.2021 používejte k rezervaci učebny výhradně systém Edupage. Dřívější Rezervační systém je vypnut.

Které učebny jsou multimediální, se dozvíte v [tomto plánku.](https://www.gml.cz/plan-gml-s-vyznacenim-techniky.pdf) Druhá možnost: v Edupage evidujeme zkratky místností s velkým **U** (=jsou multimediální) nebo s malým **u** (=nejsou multimediální). Je dobré se do učebny fyzicky podívat a techniku si vyzkoušet dopředu.

Zvolte jeden z následujících případů (každý má samostatnou kapitolu).

# **Případ 1. Chci se se svojí hodinou přestěhovat do jiné učebny**

Přihlásím se jako kantor do [Edupage](https://gmlbrno.edupage.org/), zvolím Třídní knihu, dolistuji konkrétní den a hodinu v budoucnu, kdy se chci přestěhovat do jiné učebny. Na jméno svojí hodiny kliknu myší, objeví se podmenu:

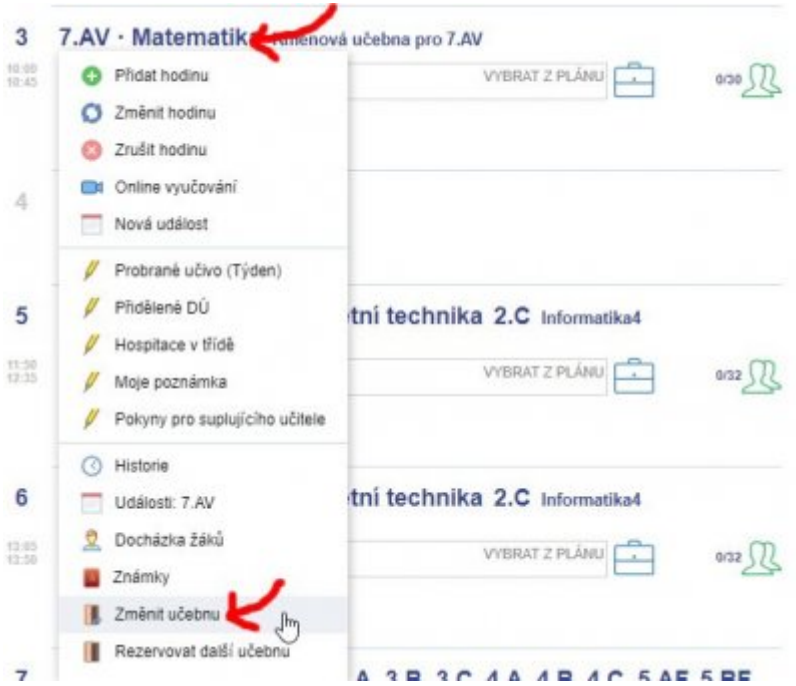

V podmenu zvolím **Změnit učebnu**. Otevře dialog:

Last update: 16. 11. 2021, navody:edupage:pro-ucitele-rezervace-ucebny https://www.gml.cz/wiki/doku.php/navody:edupage:pro-ucitele-rezervace-ucebny 12.21

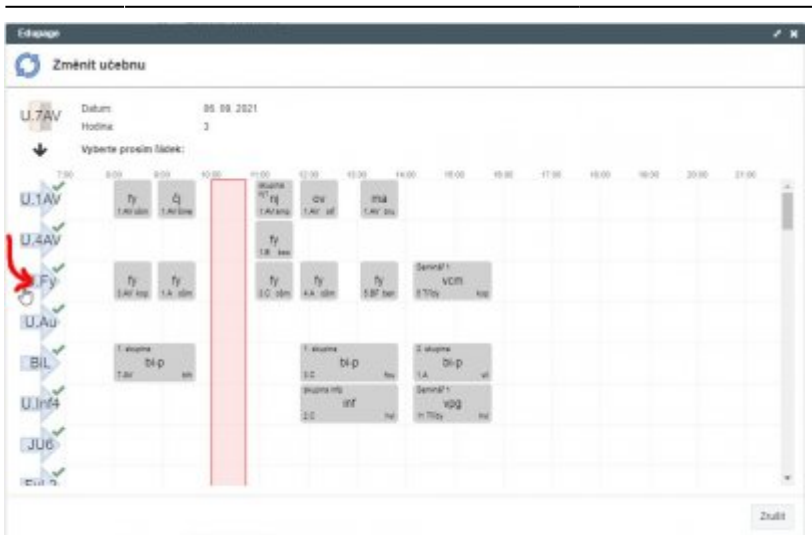

V dialogu si vyberu řádek kliknutím na jeho záhlaví (zkratku učebny) vlevo. Dialog se zavře a já v TK vidím, že jsem si učebnu změnil:

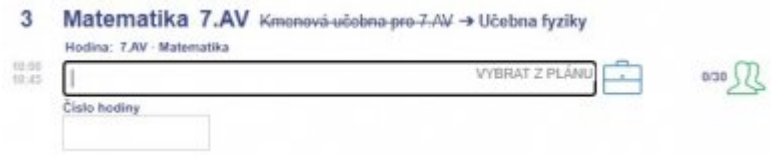

### **Případ 2. Chci mít se svojí hodinou učebny dvě: jednu stávající a ještě jednu přidat**

Pokud například část hodiny chcete zůstat tam, kde jste, a druhou část přejít jinam. Případně, pokud chcete třídu rozdělit na poloviny a přebíhat mezi nimi.

Přihlásím se jako kantor do [Edupage](https://gmlbrno.edupage.org/), zvolím Třídní knihu, dolistuji konkrétní den a hodinu v budoucnu, pro kterou chci přidat ještě jednu učebnu. Na jméno svojí hodiny kliknu myší, objeví se podmenu:

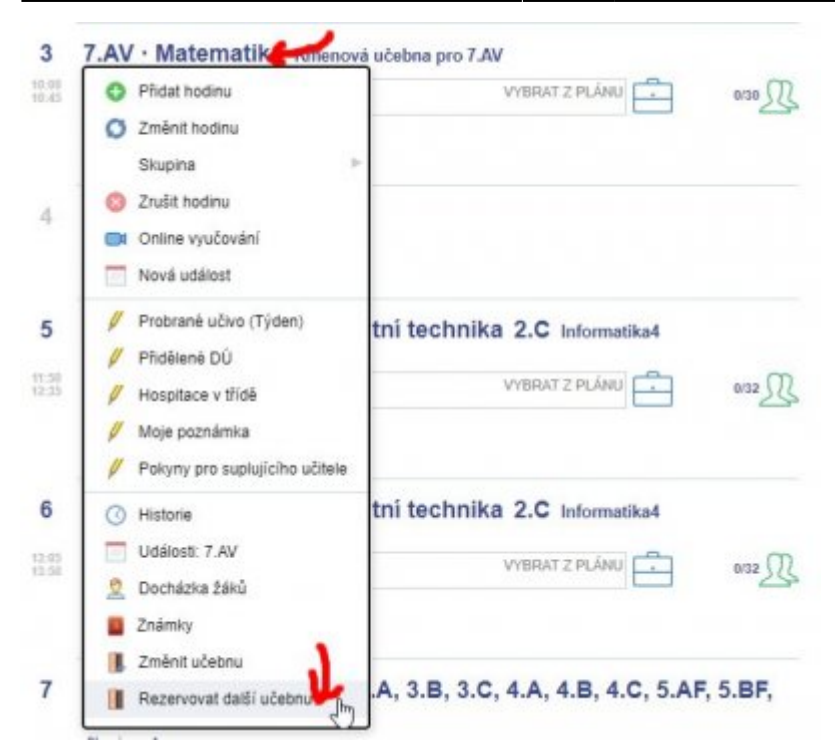

V podmenu zvolím **Rezervovat další učebnu**. Otevře dialog:

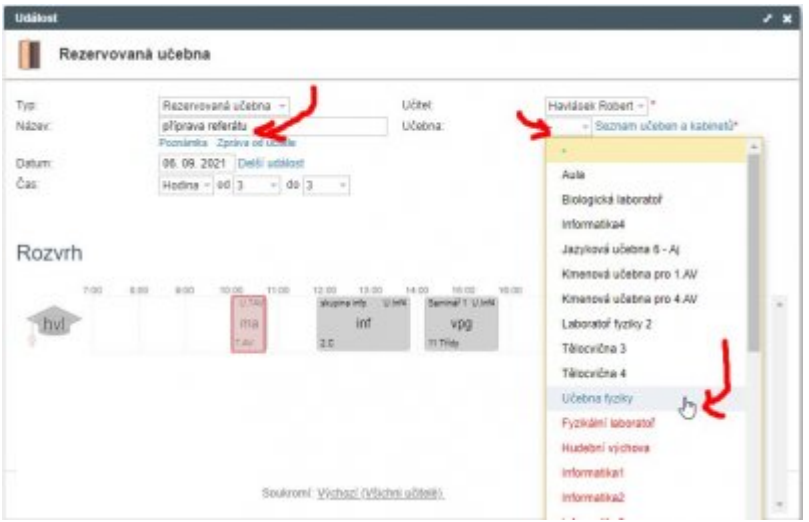

Můžete v něm zvolit **Název** (čistě ostatním uživatelům pro informaci), vpravo nahoře kliknete na pole **Učebna** a vyberete některou z černých (=nepoužitých) učeben. V seznamu učeben si povšimněte i úplně dole položky **Více** pro kolegy megalomany…

Alternativně: Kliknete-li na odkaz **Seznam učeben a kabinetů** (vpravo vedle pole Učebna), vidíte rozvrhy učeben graficky v dolní části a můžete klikat na záhlaví daného řádku (zkratku učebny) vlevo: Last update: 16. 11. 2021, navody:edupage:pro-ucitele-rezervace-ucebny https://www.gml.cz/wiki/doku.php/navody:edupage:pro-ucitele-rezervace-ucebny 12.21

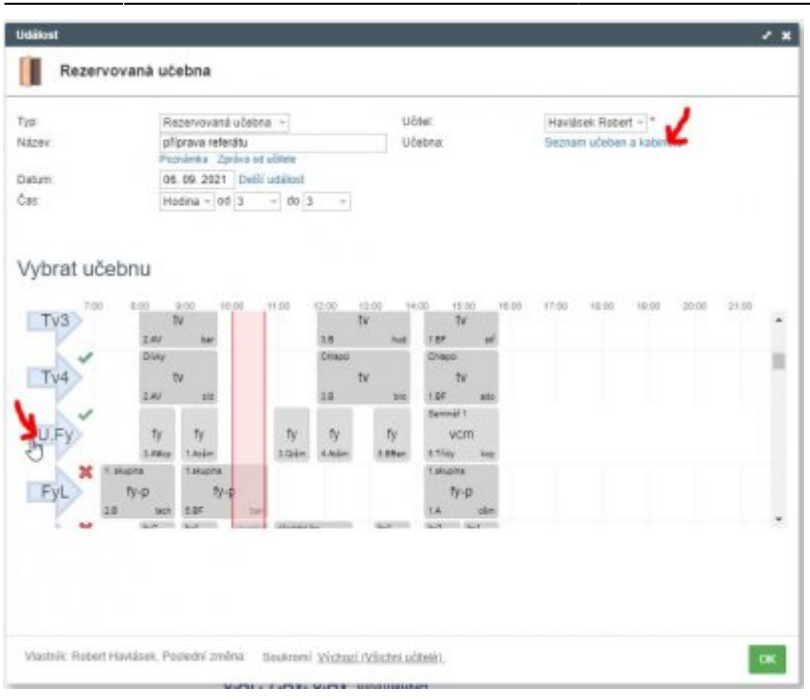

Pokud jsme učebnu úspěšně zarezervovali, objeví se v TK jako samostatná položka vedle naší hodiny:

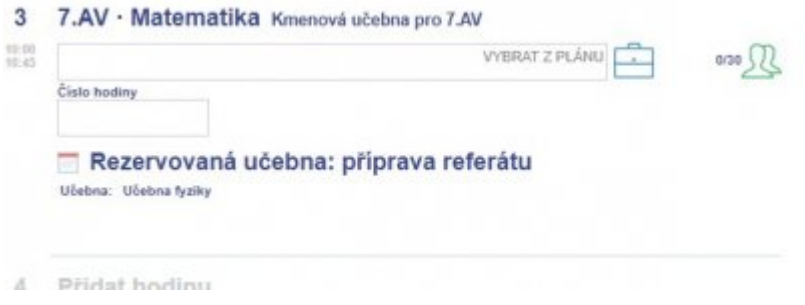

## **Případ 3. Chci si s někým přehodit učebnu**

Prostě se spolu domluvte, informujte studenty a fyzicky si učebnu přehoďte. Formálně ponechme věci při starém.

Pokud byste situaci chtěli mít formálně správně, musel by si první učitel změnit učebnu třeba na aulu, poté druhý učitel změnit učebnu na tu od prvního a poté první učitel změnit učebnu na tu od druhého. 0

#### **Případ 4. Chci zarezervovat nějakou učebnu v době mimo svoji výuku**

Přihlásím se jako kantor do [Edupage](https://gmlbrno.edupage.org/), zvolím Třídní knihu, dolistuji konkrétní den a konkrétní vyučovací hodinu v budoucnu, kdy si chci učebnu zarezervovat. Kliknu na šedý nápis **Přidat hodinu**, zvolím **Nová událost**:

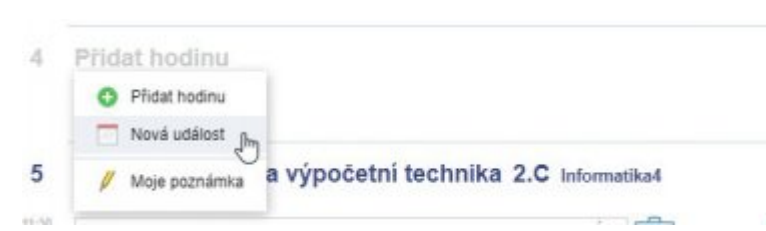

Alternativně: Stejný dialog lze vyvolat i v menu **Vyučování** - **Události**, zobrazí se kalendář a v něm lze v konkrétním dni kliknout na tlačítko plus:

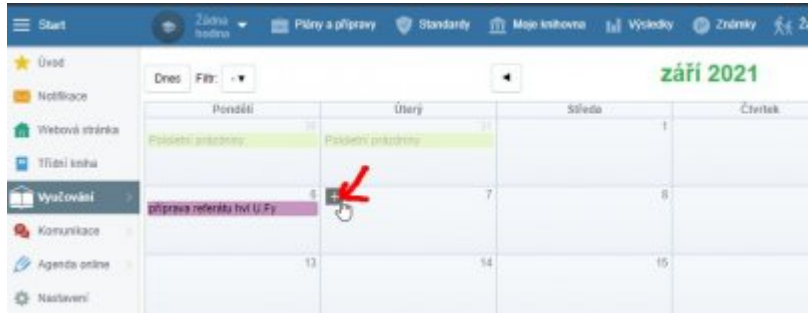

Oba postupy otevřou dialog pro vytvoření události. Jako **Typ** vybereme **Rezervovaná učebna**, můžeme vyplnit **Název** (čistě ostatním uživatelům pro informaci), zvolíme (zkontrolujeme) rozsah hodin, zvolíme (zkontrolujeme) učitele a zvolíme Učebnu. I zde je možnost mezi výběrem ze seznamu:

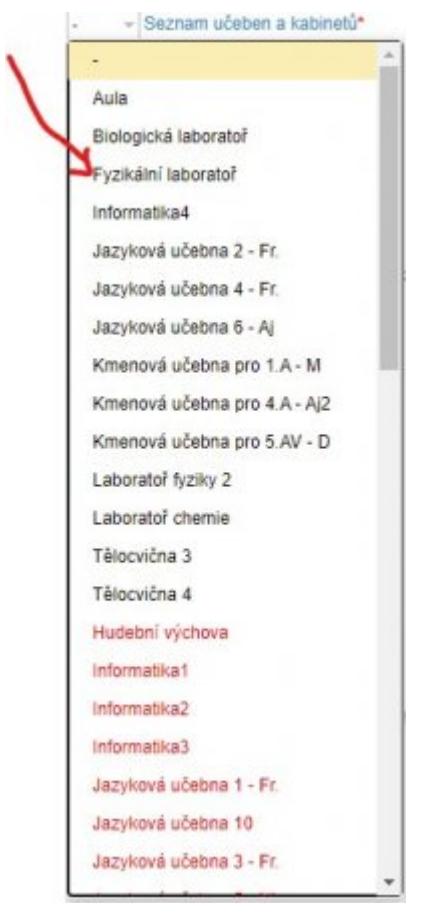

a výběrem z rozvrhu učeben graficky v dolní části (po kliknutí na **Seznam učeben a kabinetů**):

Last update: 16. 11. 2021, navody:edupage:pro-ucitele-rezervace-ucebny https://www.gml.cz/wiki/doku.php/navody:edupage:pro-ucitele-rezervace-ucebny 12.21

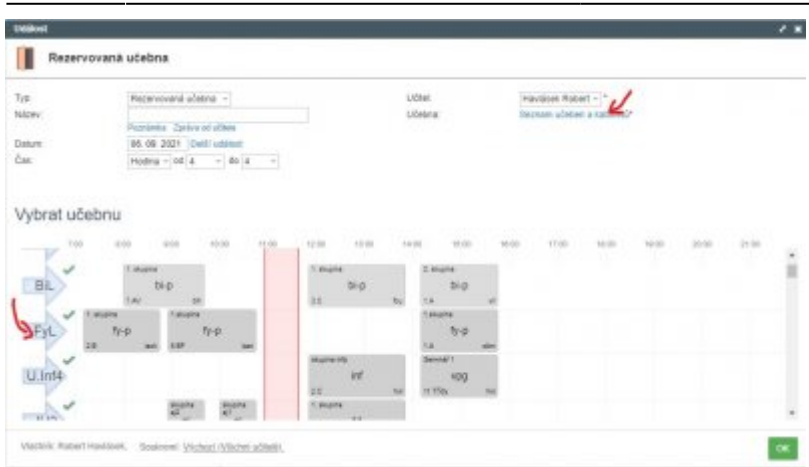

Pokud jsme učebnu úspěšně zarezervovali, objeví se v TK jako jediná položka v naší volné hodině:

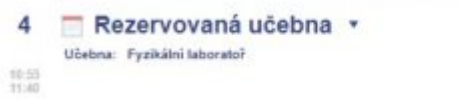

#### **Případ 5. Rozmyslel jsem si to, rezervaci učebny chci zrušit**

V případě 1. (přestěhovali jsme se se svojí třídou do jiné učebny) se jednoduše překlikáte do původního umístění stejným postupem.

V případech 2., 3. a 4. to nebude tak jednoduché – přístup k tomu není z třídní knihy, ale z kalendáře. Při rezervaci se nám totiž vyrobila Událost, kterou nyní musíme zrušit v kalendáři. Po přihlášení do Edupage zvolíme menu **Vyučování** - **Události**. V konkrétním měsíci vidíme svoje události (nejen rezervace učeben, ale i různá zkoušení, písemky, porady, atp.). Najdeme tu, kterou chceme zrušit a mírně vpravo vedle jejího jména klikneme na křížek:

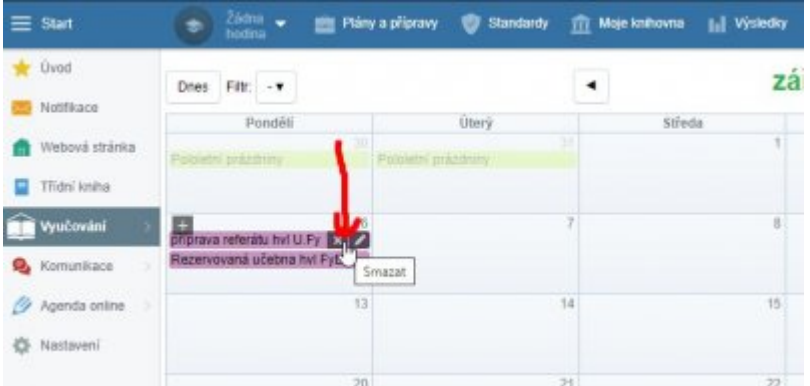

Povšimněte si ještě, že vedle křížku (pro smazání) je i pero (pro editaci, pokud bychom chtěli jinou učebnu, více učeben, méně učeben, atp.)

V potvrzovacím dialogu při mazání klikneme na **OK** a rezervace učebny je zrušena.

 $\pmb{\times}$ 

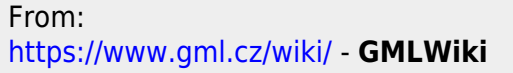

Permanent link: **<https://www.gml.cz/wiki/doku.php/navody:edupage:pro-ucitele-rezervace-ucebny>**

Last update: **16. 11. 2021, 12.21**